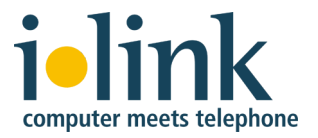

# **TeamCall Telephony Access Platform** für macOS Installation und Problemuntersuchung

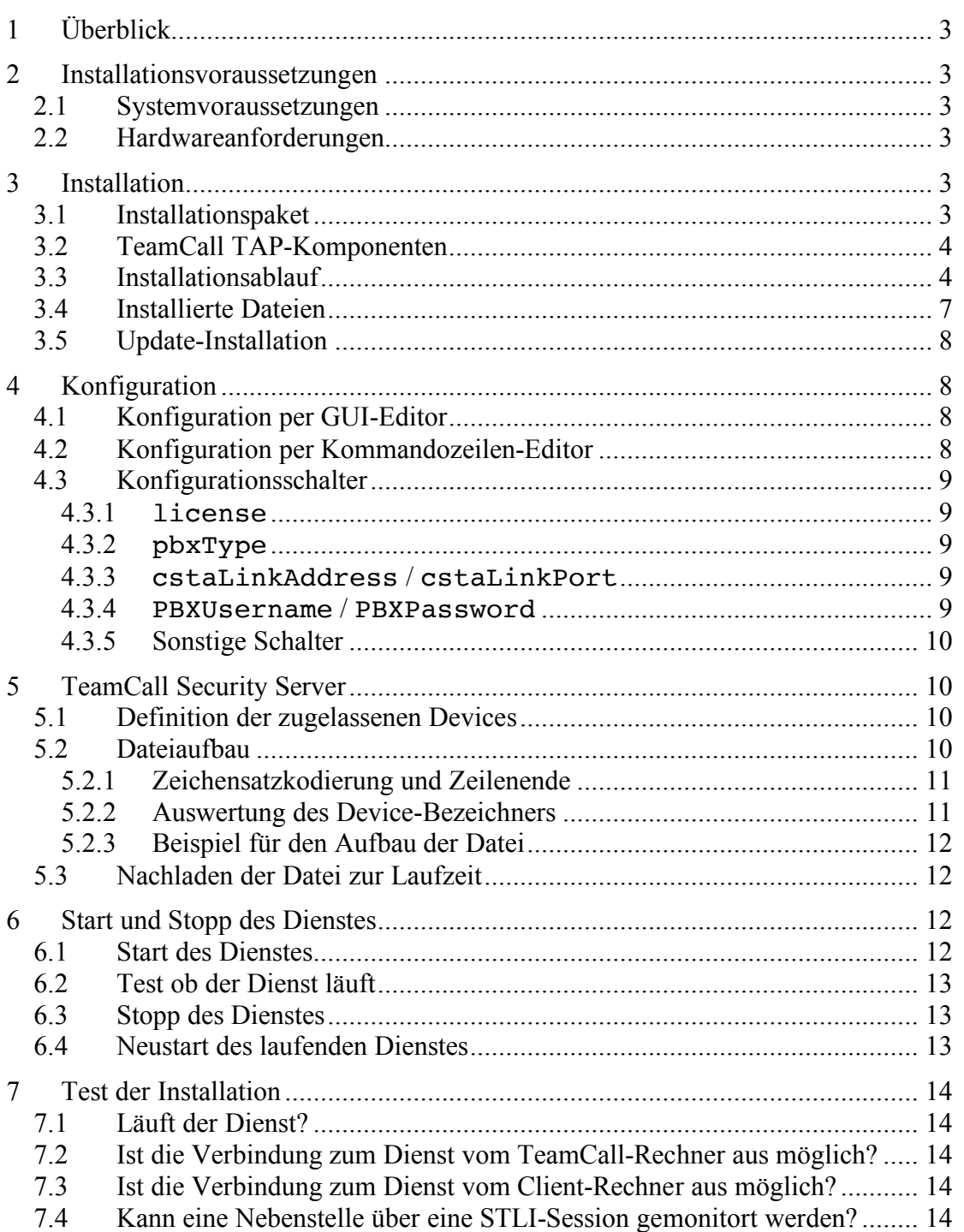

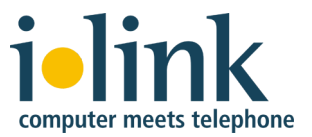

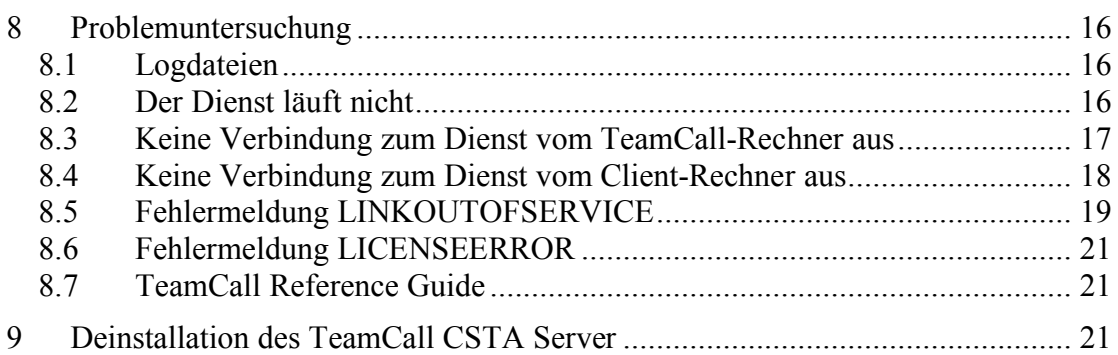

## **Dokumentenversion**

17. Mai 2018, TeamCall CSTA Server Release 3.8.19

Dieses Dokument und die Software die in ihm beschrieben ist, ist urheberrechtlich geschützt. Copyright © 2018 ilink Kommunikationssysteme GmbH

TeamCall ist ein registriertes Warenzeichen und direct ist Warenzeichen der ilink Kommunikationssysteme GmbH.

ilink Kommunikationssysteme GmbH Kurfürstendamm 67 10707 Berlin, Deutschland

www.ilink.de

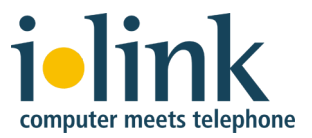

# **1 Überblick**

Die TeamCall Telephony Access Platform (TAP) ist ein CTI-Server zur Verbindung von Computersystemen und Telefonanlagen.

TeamCall TAP ist für Windows, macOS und Linux verfügbar.

Dieses Dokument beschreibt die Installation und Entstörung von TeamCall TAP für macOS Version 3.8.19 oder höher.

# **2 Installationsvoraussetzungen**

## **2.1 Systemvoraussetzungen**

TeamCall TAP für macOS läuft auf macOS Yosemite (10.10) oder neuer. Zum Stand Mai 2018 wurden Versionen bis macOS High Sierra (10.13) getestet.

Zur Installation von TeamCall sind Administrationsrechte erforderlich.

## **2.2 Hardwareanforderungen**

Die Hardwareanforderungen für TeamCall TAP (Prozessor, Arbeitsspeicher, Speicherplatz, Netzwerk-Traffic) sind im Allgemeinen sehr gering und hängen im Wesentlichen vom Telefonie-Aufkommen sowie der Anzahl der Anwender ab.

Bei bis zu 50 Anwendern benötigt TeamCall TAP keinen dedizierten Server. Die Installation kann auf einem vorhandenen Mac erfolgen, sofern dieser durch andere Aufgaben nicht bereits zu 100% ausgelastet ist.

Bitte beachten Sie, dass es sich in dem Sinne um einen Server handeln sollte, dass dieser durchläuft und nicht z.B. zwischenzeitlich in den Ruhezustand versetzt oder gar zwischen unterschiedlichen Netzwerken wechselt (wie z.B. bei einem Laptop).

# **3 Installation**

## **3.1 Installationspaket**

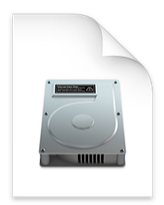

TeamCall-3.8.19macos.dmg

TeamCall TAP wird als macOS Diskimage ausgeliefert, auf dem sich das Installationspaket sowie Dokumentation befindet.

Das Diskimage können Sie durch Doppelklick öffnen, es erscheint dann als neues Laufwerk im Finder:

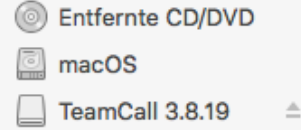

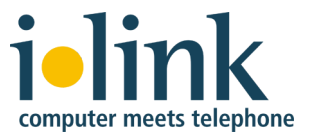

## **3.2 TeamCall TAP-Komponenten**

Die zentrale Komponente von TeamCall TAP ist der TeamCall CSTA Server.

Zur Anbindung mancher Telefonanlagen sind darüber hinaus noch weitere TeamCall-Komponenten erforderlich (TeamCall CA, TeamCall LinkTSP), die Sie dann ebenfalls von ilink erhalten.

Unter macOS ist nur der TeamCall CSTA Server unterstützt, nicht aber die anderen TeamCall-Komponenten. Diese müssten Sie ggf. unter Windows oder Linux installieren. Dies ist in dieser Anleitung **nicht** beschrieben.

Die Datei Phone Systems.rtf im Ordner Documentation auf dem Diskimage enthält eine Übersicht darüber, für welche Telefonanlagen derartige weitere TeamCall-Komponenten erforderlich sind.

## **3.3 Installationsablauf**

Die Installation wird anhand von Bildschirmfotos erläutert.

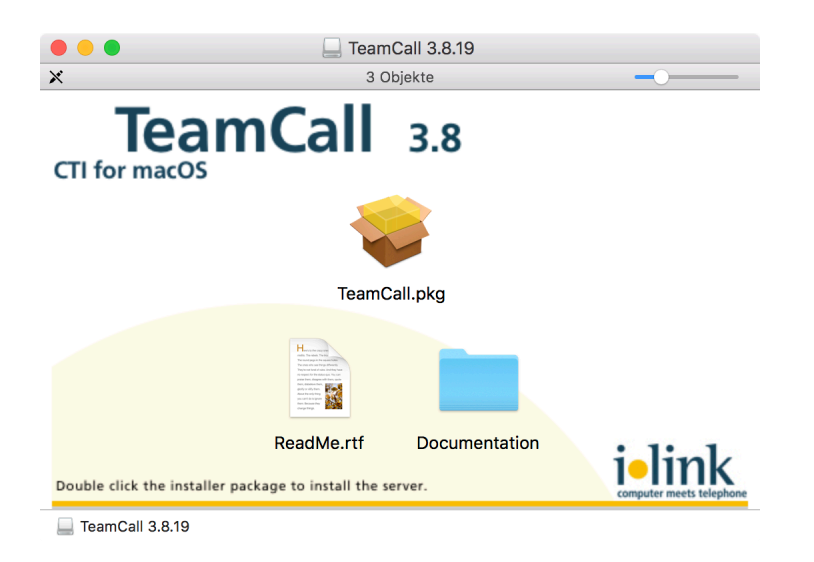

Öffnen Sie das Installations-Paket TeamCall.pkg per Doppelklick.

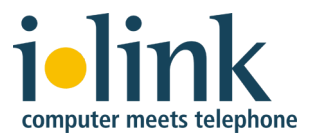

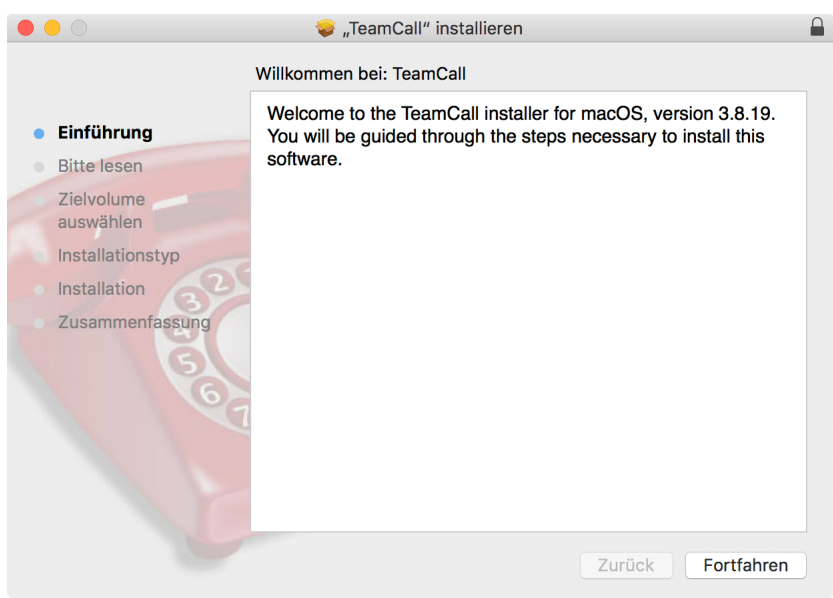

## Klicken Sie auf *Fortfahren*.

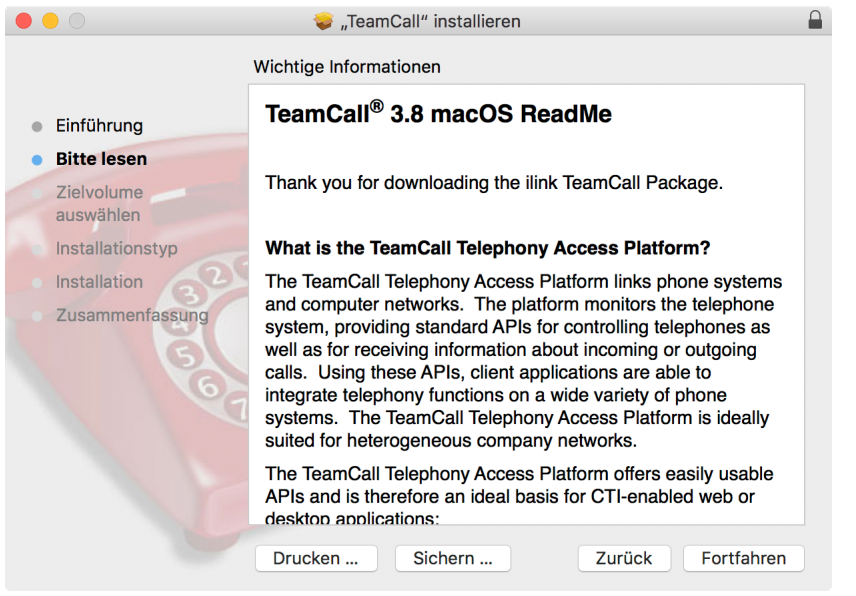

Hier wird der (englischsprachige) Inhalt der Datei ReadMe.rtf angezeigt, die Sie auch auf dem Diskimage finden.

Klicken Sie auf *Fortfahren*.

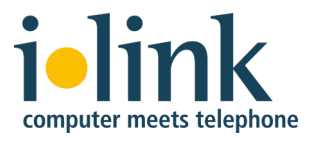

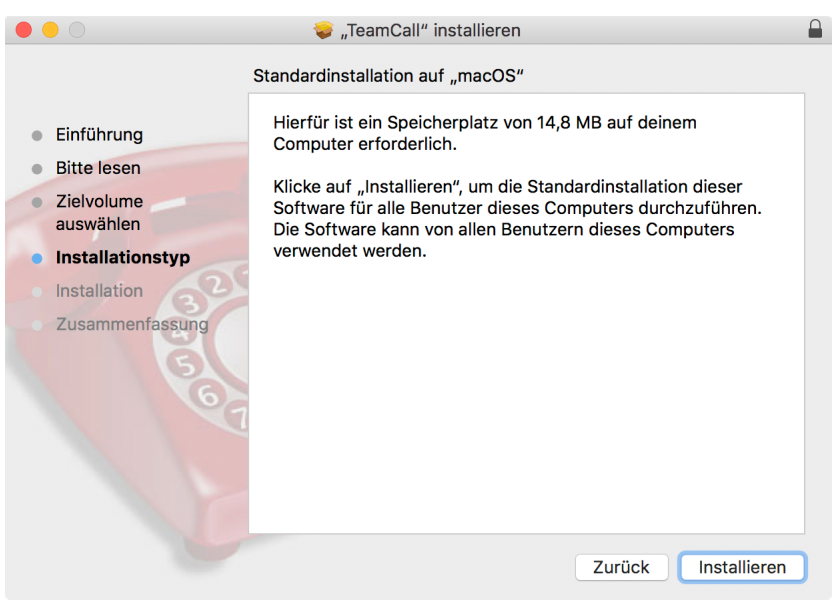

Klicken Sie auf *Installieren*, um die Installation zu starten.

Für die Installation benötigen Sie Administrations-Rechte. Geben Sie ggf. den Namen und das Passwort eines Benutzers mit Administrations-Rechten ein und klicken Sie auf *Software installieren*.

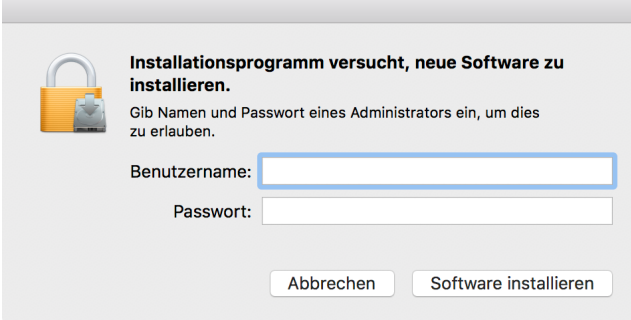

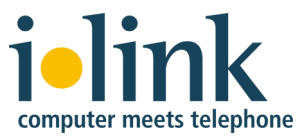

Im Installationsprogramm sehen sie den Fortschritt der Installation bis zu ihrem erfolgreichen Abschluss.

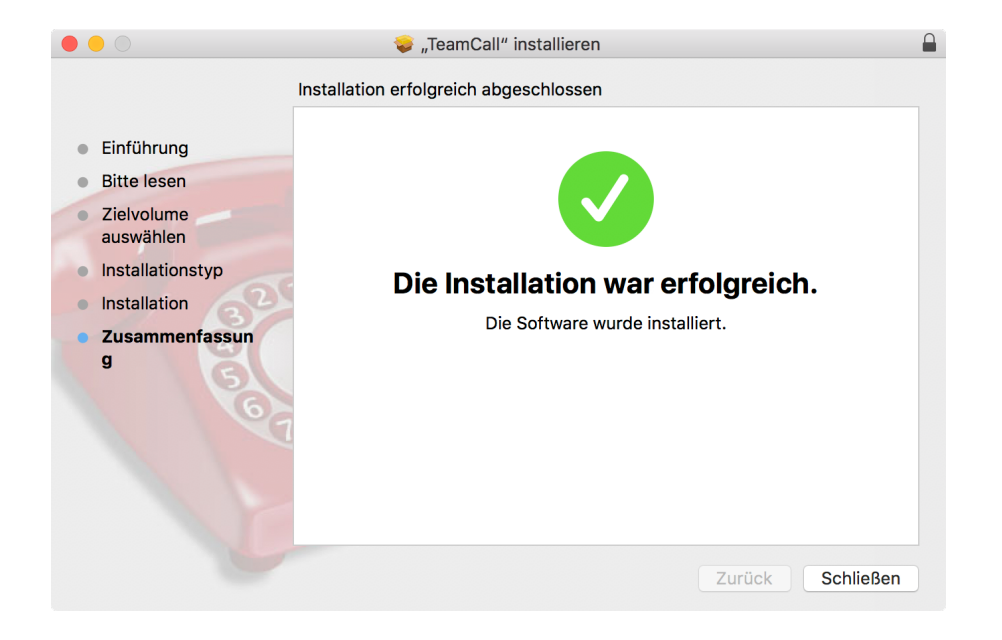

Klicken Sie auf *Schließen*, um das Installationsfester zu schließen.

## **3.4 Installierte Dateien**

Das Installationspaket installiert die folgenden Ordner und Dateien:

Für TeamCall CSTA Server:

/var/CSTAServer/

Zum Start und Stopp des TeamCall-Dienstes:

/Library/LaunchDaemons/de.ilink.TeamCall.plist

Beide Ordner (/var und /Library) sind standardmäßig im Finder nicht sichtbar. Sie können wie folgt auf diese Ordner zugreifen:

Wählen Sie im Finder die Menüoption *Gehe zu > Gehe zum Ordner ...*

Es öffnet sich ein kleines Eingabefenster, in das Sie den Pfad (/var oder /Library) eingeben und danach auf *Öffnen* klicken.

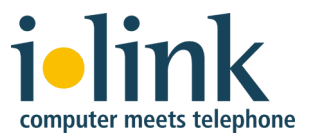

## **3.5 Update-Installation**

Bei der Installation werden Standardversionen der Konfigurationsdateien Default.conf und DialPlan.conf installiert (in /var/CSTAServer/conf/).

Falls diese Dateien (z.B. bei einer Update-Installation) bereits vorher existierten, werden Backups der bestehenden Dateien erstellt (Default.conf.backup.0 und DialPlan.conf.backup.0). Nach der Installation können Sie dann Ihre vorherige Konfiguration (TeamCall-Lizenz, IP-Adresse der Telefonanlage, ...) aus den Backup-Dateien in die neuen Dateien übernehmen.

# **4 Konfiguration**

Die Konfiguration des TeamCall CSTA Servers erfolgt über die Textdatei /var/CSTAServer/conf/Default.conf.

Zum Ändern dieser Datei sind Administratorrechte erforderlich.

## **4.1 Konfiguration per GUI-Editor**

Wenn Sie die Datei mit einem GUI-Editor bearbeiten wollen (z.B. *TextEdit*), dann sollten Sie als Administrator angemeldet sein.

Bitte achten Sie darauf, dass die Datei nach der Änderung im Plaintext-Format und nicht z.B. im RTF-Format abgespeichert wird.

Der Ordner /var ist standardmäßig im Finder nicht sichtbar. Sie können wie folgt auf diesen Ordner zugreifen:

Wählen Sie im Finder die Menüoption *Gehe zu > Gehe zum Ordner ...*

Es öffnet sich ein kleines Eingabefenster, in das Sie den Pfad /var eingeben und danach auf *Öffnen* klicken.

## **4.2 Konfiguration per Kommandozeilen-Editor**

Wenn Sie die Datei mit einem Kommandozeilen-Editor bearbeiten wollen (z.B. *nano*), dann können Sie den sudo-Befehl verwenden – sie werden dann nach Ihrem Kennwort gefragt:

sudo nano /var/CSTAServer/conf/Default.conf

(Voraussetzung zur Verwendung von sudo ist, dass Ihr Benutzeraccount über entsprechende sudo-Rechte verfügt).

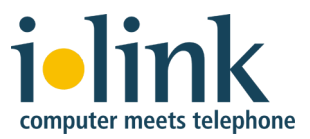

## **4.3 Konfigurationsschalter**

Bei den Zeilen in der Datei Default.conf, die mit einem Doppelkreuz (#) beginnen, handelt es sich um Kommentarzeilen, die keine Auswirkungen auf TeamCall CSTA Server haben.

Einerseits handelt es sich um Beschreibungen der einzelnen Konfigurationsschalter, andererseits um deaktivierte Konfigurationsschalter, die im Normalfall nicht benötigt werden. (Zum Aktivieren müsste jeweils das Doppelkreuz vor dem Namen des Konfigurationsschalters entfernt werden).

Das Format der Konfigurationsschalter besteht jeweils aus dem Namen des Schalters, einem Gleichheitszeichen und dem nachfolgenden Wert. Leerzeichen werden ignoriert.

## **4.3.1 license**

Fügen Sie hier den TeamCall CSTA Server Lizenz-Schlüssel aus der Lizenzdatei ein. Bitte achten Sie darauf, den Lizenzstring zusammenhängend in einer einzigen Zeile ohne Zeilenumbruch einzufügen.

Wenn hier kein gültiger Lizenz-Schlüssel eingetragen ist, läuft TeamCall CSTA Server im Demo-Modus, in dem nur die Verwendung einer einzigen Nebenstelle möglich ist.

## **4.3.2 pbxType**

Hier wird der Typ der Telefonanlage in Form eines entsprechenden Kürzels konfiguriert (z.B. aastra5000, generic, innovaphone, panasonic).

Viele dieser Kürzel gelten für mehr als eine Telefonanlage. Die Datei Phone Systems.rtf im Ordner Documentation auf dem Diskimage enthält eine Übersicht darüber, welches Kürzel für welche Telefonanlage verwendet wird.

### **4.3.3 cstaLinkAddress / cstaLinkPort**

Hier werden die IP-Adresse und der TCP-Port der CTI-Schnittstelle der Telefonanlage konfiguriert.

Die Portnummer ist bei den meisten Telefonanlagen frei konfigurierbar, bei vielen Telefonanlagen gibt es jedoch einen Standardwert. Die Datei Phone Systems.rtf im Ordner Documentation auf dem Diskimage enthält eine Übersicht über die uns bekannten Standardwerte der CTI-Ports verschiedener Telefonanlagen.

### **4.3.4 PBXUsername / PBXPassword**

Manche Telefonanlagen erlauben den Zugriff auf ihre CTI-Schnittstelle nur mit Angabe eines Usernamens und Kennworts. Beispiele sind die Anlagen der *Aastra OpenCom 1xx*- oder der *Unify OpenScape Business*-Serien.

Wenn dies bei ihrer Telefonanlage der Fall ist, dann konfigurieren Sie hier den Usernamen und das Kennwort. Sie müssen dazu das Doppelkreuz vor den Namen der beiden Konfigurationsschalter entfernen.

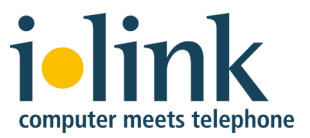

## **4.3.5 Sonstige Schalter**

Die anderen Schalter können typischerweise ihre Standardwerte behalten, ihre Funktion ist in Kommentaren in der Konfigurationsdatei beschrieben.

# **5 TeamCall Security Server**

Es ist optional möglich, die Devices einzuschränken, auf die TeamCall CSTA Server zugreifen kann. Hierzu kann eine Liste von Devices konfiguriert werden, auf die der Zugriff erlaubt ist. Alle anderen Devices kann TeamCall CSTA Server dann nicht mehr verwenden. Ein Administrator kann somit die Verwendung von CTI-Funktionen auf bestimmte Anwender beschränken.

Diese Funktion ist optional – ohne Konfiguration einer Liste der zugelassenen Devices kann TeamCall CSTA Server auf alle Devices der Telefonanlage zugreifen.

## **5.1 Definition der zugelassenen Devices**

Der Pool der zum Monitoring zugelassenen Devices wird über die optionale Datei DeviceLicense.conf definiert, die im TeamCall-Konfigurationspfad liegen muss. Für alle Devices, die in dieser Datei spezifiziert sind, lässt sich ein Device Monitor starten. Für Devices, die dort nicht enthalten sind, wird der MonitorStart-Request negativ beantwortet und es wird kein Device Monitor gestartet.

Ist die Datei bei Start des TeamCall CSTA Servers vorhanden, wird sie ausgewertet und TeamCall CSTA Server wird im Security Server Modus gestartet, d.h. nur die in der Datei enthaltenen Devices können gemonitort werden.

Ist die Datei nicht vorhanden, wird TeamCall CSTA Server ohne das Security Server Feature gestartet und gibt es keine Einschränkung der Devices.

**Hinweis:** Wenn die Datei existiert, aber leer ist, dann ist kein Device erlaubt und es kann kein einziger Device Monitor gestartet werden.

## **5.2 Dateiaufbau**

Die Datei ist eine Plaintext-Datei mit jeweils einer Zeile pro zugelassenem Device.

Jede Zeile enthält ein oder optional mehrere Datenfelder, die mit Tabulator getrennt sind. Das erste Feld enthält die Nummer des zuzulassenden Devices.

Weitere Felder werden von TeamCall CSTA Server nicht ausgewertet und können für kundenspezifische Zusatzinformationen verwendet werden, die beim Verständnis der Konfiguration helfen (z.B. die zugehörige Personalnummer oder eine Kostenstelle).

Zeilen, die mit zwei Schrägstrichen beginnen (//) gelten als Kommentarzeilen und werden von TeamCall CSTA Server nicht ausgewertet. Leerzeilen werden ebenfalls ignoriert.

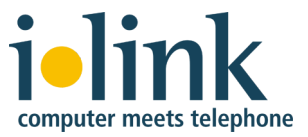

## **5.2.1 Zeichensatzkodierung und Zeilenende**

Für die Auswertung der Datei durch TeamCall CSTA Server sind nur die folgenden Zeichen relevant: 0 bis 9,  $*, *, +, /, <$ TAB> (Tabulator) und  $\leq$ LF> (Linefeed).

Diese Zeichen müssen ASCII-kodiert vorliegen. Die Wahl der Kodierung aller anderen Zeichen ist freigestellt.

Somit sind für die Gesamtdatei z.B. die Kodierungen ISO 8859-1, UTF-8 oder MacOS Roman möglich, da alle diese Zeichensatzkodierungen die für TeamCall CSTA Server relevanten Zeichen genau wie in ASCII kodieren.

TeamCall CSTA Server erwartet als Zeilenende ein <LF>-Zeichen (ASCII 0x0a), gemäß der Unix-Konvention.

Dateien mit Zeilenende nach Windows-Konvention (<CR><LF>, ASCII 0x0d0a) werden somit ebenfalls unterstützt, da auch diese Zeichenkette mit <LF> endet und da das <CR> von TeamCall CSTA Server ignoriert wird.

#### **5.2.2 Auswertung des Device-Bezeichners**

Das erste Feld jeder Datenzeile (alle Zeichen bis zum ersten <TAB> oder <LF>) enthält die Nummer (bzw. allgemeiner: den Bezeichner) des jeweiligen Devices.

Dieser Bezeichner kann nahezu beliebig formatiert sein (mit Leerzeichen, Klammern, Bindestrichen usw.). TeamCall CSTA Server wertet jedoch nur die folgenden Zeichen aus und ignoriert alle anderen Zeichen:

0123456789\*#+

Aus  $+49$  (30) 285 26 – 555 macht TeamCall CSTA Server somit +493028526555. Bleibt bei dieser Auswertung kein Zeichen übrig, ignoriert TeamCall CSTA Server diese Zeile.

Das Resultat der Auswertung muss exakt dem Bezeichner entsprechen, der in der Telefonanlage zum Setzen des Monitorpunkts verwendet wird. Das Beispiel +493028526555 funktioniert also nur bei Anlagen, die den Device-Bezeichner beim Setzen des Monitorpunktes im internationalen Format erwarten.

Die meisten Anlagen erwarten stattdessen als Bezeichner nur die Nebenstelle (z.B. 555). In solchen Fällen darf demnach in der Datei auch nur die Nebenstelle eingetragen werden.

Enthält die Datei Dubletten, werden diese ignoriert.

Ergibt das Parsen der Datei keine auswertbaren Devices, so ist kein Device erlaubt und es kann kein einziger Device Monitor gestartet werden. Dieser Fall tritt sowohl dann auf, wenn die Datei leer ist, als auch, wenn sie nur Kommentare bzw. nicht Rufnummern-relevante Zeichen in den Nicht-Kommentar-Zeilen jeweils vor dem ersten <TAB> enthält.

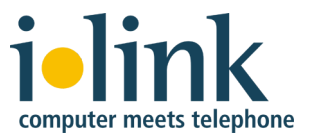

#### **5.2.3 Beispiel für den Aufbau der Datei**

```
// Abteilung Versand
1412 Frau Schneider
1493 Herr Müller
```
// Abteilung Technik 1731 Herr Bressault 1755 Frau Przbylla

## **5.3 Nachladen der Datei zur Laufzeit**

Der folgende Request auf der SuperVisor Session des TeamCall CSTA Server lädt die Datei zur Laufzeit des TeamCall CSTA Servers nach und aktualisiert die interne Liste der erlaubten Devices:

ReloadDeviceLicense

Damit können zur Laufzeit sowohl neue Devices hinzugefügt werden, als auch vorhandene Devices von der Liste entfernt werden.

**Hinweis:** Bestehende Device-Monitore für Devices, die bei Aufruf von ReloadDeviceLicense nicht mehr in der Datei enthalten sind, bleiben bis zum nächsten Neustart von TeamCall CSTA Server erhalten. Neue Device-Monitore können aber umgehend für diese Devices nicht mehr gestartet werden.

## **6 Start und Stopp des Dienstes**

TeamCall CSTA Server ist als so genannter *Launch Daemon* installiert (ein unter macOS im Hintergrund laufender Systemdienst).

Zum Start und Stopp des Dienstes verwenden Sie die Kommandozeile eines Benutzers mit sudo-Berechtigung:

### **6.1 Start des Dienstes**

Der folgende Befehl startet den TeamCall CSTA Server und registriert ihn zusätzlich als macOS Launch Daemon, so dass er ab dem nächsten Rechner-Neustart automatisch gestartet wird:

sudo launchctl load /Library/LaunchDaemons/de.ilink.TeamCall.plist

Wenn die folgende Meldung erscheint, dann war der Dienst bereits als Launch Daemon registriert (der Dienst wird aber trotzdem gestartet, falls er noch nicht lief):

/Library/LaunchDaemons/de.ilink.TeamCall.plist: service already loaded

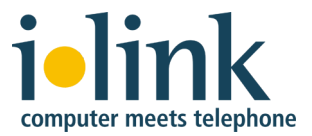

## **6.2 Test ob der Dienst läuft**

Der folgende Befehl zeigt eine Liste aller laufenden Prozesse die den Text csta im Namen tragen:

ps auxww | head -1; ps auxww | grep -v grep | grep -i csta

Wenn TeamCall CSTA Server läuft, dann erscheint nach der Überschrift eine Zeile der folgenden Art (die hier aus Platzgründen umgebrochen erscheint):

USER PID %CPU %MEM VSZ RSS TT STAT STARTED TIME COMMAND<br>
root 23133 0,0 0,0 665136 7684 ?? Ss 3:09pm 0:00.07/var/ root 23133 0,0 0,0 665136 7684 ?? Ss 3:09pm 0:00.07 /var/ CSTAServer/CSTAServer -c /var/CSTAServer/conf/Default.conf

Wenn als Ausgabe hingegen nur die Überschrift erscheint, dann läuft der Dienst nicht:

USER PID %CPU %MEM VSZ RSS TT STAT STARTED TIME COMMAND

#### **6.3 Stopp des Dienstes**

Der folgende Befehl stoppt den TeamCall CSTA Server und deregistriert ihn zusätzlich als macOS Launch Daemon, so dass er ab dem nächsten Rechner-Neustart nicht mehr automatisch gestartet wird:

sudo launchctl unload /Library/LaunchDaemons/de.ilink.TeamCall.plist

Wenn die folgende Meldung erscheint, dann war der Dienst bereits als Launch Daemon deregistriert:

/Library/LaunchDaemons/de.ilink.TeamCall.plist: Could not find specified service

## **6.4 Neustart des laufenden Dienstes**

Wenn Sie den laufenden TeamCall CSTA Server-Dienst neu starten möchten (zum Beispiel nach einer Änderung der Konfiguration), dann führen Sie beide Befehle nacheinander aus:

sudo launchctl unload /Library/LaunchDaemons/de.ilink.TeamCall.plist sudo launchctl load /Library/LaunchDaemons/de.ilink.TeamCall.plist

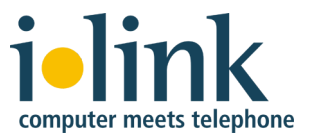

# **7 Test der Installation**

Nach erfolgter Installation ist es nicht unbedingt erforderlich, einen expliziten Funktionstest vorzunehmen. Sie können auch mit der Installation der CTI-Anwendung fortfahren, die über TeamCall mit der Telefonanlage kommuniziert (z.B. *direct* für macOS).

Wenn die CTI-Funktion in Ihrer Anwendung jedoch nicht gegeben ist, dann können Sie TeamCall CSTA Server mit den folgenden Tests testen:

## **7.1 Läuft der Dienst?**

Voraussetzung für die CTI-Funktion ist, dass der TeamCall CSTA Server-Dienst läuft. Siehe Abschnitt 8.1.

Wenn der Dienst läuft, können Sie mit dem Test der Verbindung zum CSTA Server vom lokalen Rechner aus fortfahren.

## **7.2 Ist die Verbindung zum Dienst vom TeamCall-Rechner aus möglich?**

Wenn der Dienst läuft, können Sie vom gleichen Rechner aus prüfen, ob der Dienst lokale Verbindungen akzeptiert. Siehe Abschnitt 8.3.

Wenn die lokale Verbindung zustande kommt, können Sie mit dem Test der Verbindung zum CSTA Server vom Rechner der CTI-Anwendung aus fortfahren.

## **7.3 Ist die Verbindung zum Dienst vom Client-Rechner aus möglich?**

Wenn eine lokale Verbindung zum Dienst möglich ist, können Sie vom Rechner der CTI-Anwendung aus prüfen, ob der Dienst auch von dort erreichbar ist. Siehe Abschnitt 8.4.

## **7.4 Kann eine Nebenstelle über eine STLI-Session gemonitort werden?**

Wenn eine Verbindung zum Dienst vom Rechner der CTI-Anwendung aus möglich ist, können Sie vom Rechner der CTI-Anwendung aus prüfen, ob eine STLI-Session gestartet werden kann und ob dort Telefonie-Events zu einer Nebenstelle empfangen werden.

Verbinden Sie sich dazu vom Rechner der CTI-Anwendung aus per nc (unter macOS) bzw. telnet (unter Linux und Windows) mit dem TeamCall CSTA Server. Siehe Abschnitt 8.4.

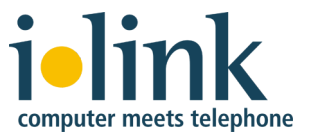

Wenn die Verbindung steht, geben Sie den folgenden Befehl ein, um eine STLI-Session zu starten:

STLT

- **Wichtig:** Dieser erste Befehl darf nicht mit einem Leerzeichen oder Tabulatorzeichen beginnen, da TeamCall CSTA Server dann in eine Binärsession umschalten würde.
- Windows: Beachten Sie, dass Sie diesen ersten Befehl unter Windows "blind" eingeben müssen (Ihre Eingaben werden nicht angezeigt). Beachten Sie weiter, dass Sie STLI-Eingaben aus der Windows-Kommandozeile nicht korrigieren können, d.h. die Tasten Löschen, Entfernen und die Cursortasten können nicht genutzt werden. Stattdessen schicken Sie die fehlerhafte Eingabe mit der Eingabetaste ab (was zu einer entsprechenden Fehlermeldung führt) und geben dann neu die fehlerfreie Zeile ein.

Die Antwort auf diesen Befehl lautet im Erfolgsfall:

error\_ind SUCCESS STLI

Bitte geben Sie nun das Folgende ein (verwenden Sie dabei statt *<Nebenstelle>* die interne Nebenstelle des Telefons, mit dem Sie den Test durchführen möchten):

MonitorStart *<Nebenstelle>*

Die Antwort auf diesen Befehl lautet im Erfolgsfall:

error ind SUCCESS MonitorStart

Nehmen Sie dann bitte den Hörer der Nebenstelle ab. Dies sollte in der Kommandozeile zu folgender Ausgabe führen (ggf. gefolgt von weiteren Ausgabezeilen):

Initiated *<Nebenstelle>* normal

Wenn bis jetzt alles wie beschrieben verlaufen ist, so war der Test erfolgreich und TeamCall CSTA Server funktioniert wie erwartet. Sie können die STLI-Verbindung durch Eingabe des Befehls BYE beenden.

Wenn es nicht wie beschrieben verlaufen ist, so scheint es noch ein Problem zu geben. Möglicherweise helfen die Abschnitte zu STLI-Fehlermeldungen im Kapitel 8 (Problemuntersuchung) bei der Analyse und Fehlerbehebung.

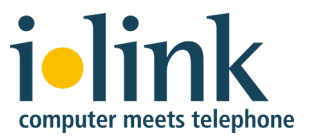

## **8 Problemuntersuchung**

In diesem Abschnitt werden einige typische Problemfälle und ihre Ursachen, sowie potenzielle Maßnahmen zur Entstörung beschrieben. Wir setzen dabei die üblichen Kenntnisse eines IT-Administrators voraus, so dass wir die verwendeten Tools nicht explizit erläutern.

## **8.1 Logdateien**

In vielen Fällen hilft ein Blick in die Logdateien des TeamCall CSTA Servers bei der Problemuntersuchung.

Die Logdateien liegen im Ordner /var/CSTAServer/log/

Der Ordner /var ist standardmäßig im Finder nicht sichtbar. Sie können wie folgt auf diesen Ordner zugreifen:

Wählen Sie im Finder die Menüoption *Gehe zu > Gehe zum Ordner ...*

Es öffnet sich ein kleines Eingabefenster, in das Sie den Pfad /var eingeben und danach auf *Öffnen* klicken.

Die wichtigste Logdatei ist Error.log, die unter anderem Fehlermeldungen und Informationen in Bezug auf die Telefonanlagenkommunikation enthält.

Die Datei Sys.log. enthält Informationen darüber, wann der Dienst gestartet und gestoppt wurde, über Fehler beim Verbindungsaufbau zur Telefonanlage sowie ggf. zu fehlenden Lizenzen.

Optional können über die TeamCall-Konfiguration noch weitere Logdateien aktiviert werden. Diese dienen zur Fehleranalyse durch den ilink-Support.

## **8.2 Der Dienst läuft nicht**

### **Problem**

Der TeamCall CSTA Server-Dienst läuft nicht.

### **Erkennung**

Siehe Abschnitt 6.2 zur Prüfung ob der Dienst läuft.

#### **Maßnahmen**

- Wenn der Dienst nicht läuft, dann starten Sie ihn (siehe Abschnitt 6.1).
- Wenn der Dienst dann immer noch nicht läuft, prüfen Sie die TeamCall-Logdatei Error.log, ob sie Hinweise auf die Störungsursache enthält (siehe Abschnitt 8.1).

Zum Beispiel beendet sich der TeamCall CSTA Server direkt nach dem Start, wenn kein gültiger pbxType konfiguriert ist.

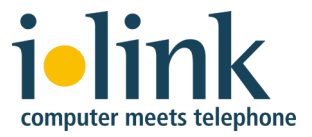

## **8.3 Keine Verbindung zum Dienst vom TeamCall-Rechner aus**

#### **Problem**

Es ist nicht möglich, sich vom TeamCall-Rechner aus mit dem TeamCall CSTA Server zu verbinden.

#### **Erkennung**

Öffnen Sie ein Kommandozeilenfenster auf dem Rechner, auf dem TeamCall CSTA Server installiert ist. Dort öffnen Sie eine TCP-Verbindung zum TeamCall CSTA Server -Dienst:

nc localhost 26535

(Unter Linux oder Windows würde man telnet statt nc verwenden).

Wenn die Verbindung nicht zustande kommt, dann landen Sie gleich wieder in dem Eingabeprompt der Kommandozeile.

Ansonsten, also wenn die Verbindung zustande kommt, dann sehen Sie nichts – der CSTA Server wartet nun auf Befehle, die Sie in die Kommandozeile eingeben können. Wenn Sie den Befehl BYE, gefolgt von der Returntaste eingeben, dann verlassen Sie die TCP-Verbindung (Meldung: error\_ind SUCCESS BYE).

#### **Maßnahmen**

- Prüfen Sie, ob Sie sich zum richtigen Port verbinden wollten. 26535 ist der Standardport des CSTA Servers. Wenn Sie den loginPort in der TeamCall-Konfigurationsdatei geändert haben, dann verbinden Sie sich zu dem konfigurierten Port statt zu Port 26535.
- Wenn der Port stimmt, prüfen Sie ob sich überhaupt eine Netzwerkverbindung über das lokale Netzwerkinterface aufbauen lässt:

```
ping localhost
```
• Wenn sich der localhost nicht pingen lässt, dann überprüfen Sie die Netzwerkkonfiguration des TeamCall-Rechners oder versuchen Sie es mit der IP-Adresse des Rechners statt des lokalen Netzwerkinterfaces:

```
ping 10.0.137.12
nc 10.0.137.12 26535
```
- Weiterhin ist es denkbar, dass ein lokaler Firewall den Zugriff auf den CSTA Server-Port verhindert. Wenn dem so wäre, müssten Sie den Zugriff entsprechend erlauben (dann am Besten gleich nicht nur für lokale Zugriffe sondern auch für Zugriffe von den Rechnern auf denen die CTI-Anwendungen laufen).
- Wenn sich der Rechner pingen lässt, aber keine Verbindung zum CSTA Server-Port möglich ist bzw. die Verbindung direkt nach dem Anmelden oder der Eingabe des ersten Zeichens beendet wurde, so ist es wahrscheinlich, dass bereits ein anderer Dienst den Port 26535 belegt hat und TeamCall CSTA Server diesen Port daher nicht verwenden kann.

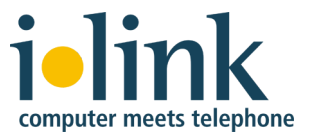

Um zu prüfen, ob der Port bereits belegt ist, kann auf der Kommandozeile des TeamCall-Rechners (auf macOS und Linux) der folgende Befehl verwendet werden:

netstat -an | grep 26535

Bei einem TeamCall CSTA Server unter Windows lautet der Befehl:

netstat -an | find 26535

Wenn der Port bereits belegt ist, ändern Sie den loginPort in der TeamCall-Konfigurationsdatei und starten den Dienst neu.

Bitte achten Sie in diesem Fall auch darauf, die Konfiguration Ihrer CTI-Anwendung, zum Beispiel *direct* zu ändern, damit diese nun auf den neuen TeamCall- Port zugreift.

### **8.4 Keine Verbindung zum Dienst vom Client-Rechner aus**

#### **Problem**

Es ist nicht möglich, sich vom Rechner der CTI-Anwendung aus mit dem TeamCall CSTA Server zu verbinden.

#### **Erkennung**

Öffnen Sie ein Kommandozeilenfenster auf dem Rechner, auf dem die CTI-Anwendung läuft. Dort öffnen Sie eine TCP-Verbindung zum TeamCall-Dienst:

#### *Von macOS*

#### nc *111.112.113.114* 26535

Verwenden Sie dabei anstatt der Adresse *111.112.113.114* den Hostnamen oder die IP-Adresse Ihres TeamCall-Rechners.

Wenn die Verbindung nicht zustande kommt, dann landen Sie gleich wieder in dem Eingabeprompt der Kommandozeile.

Ansonsten, also wenn die Verbindung zustande kommt, dann sehen Sie nichts – der CSTA Server wartet nun auf Befehle, die Sie in die Kommandozeile eingeben können. Wenn Sie den Befehl BYE, gefolgt von der Returntaste eingeben, dann verlassen Sie die TCP-Verbindung (Meldung: error\_ind SUCCESS BYE).

#### *Von Linux oder Windows*

#### telnet *111.112.113.114* 26535

Verwenden Sie dabei anstatt der Adresse *111.112.113.114* den Hostnamen oder die IP-Adresse Ihres TeamCall-Rechners.

Wenn die Verbindung nicht zustande kommt, dann sehen Sie eine Meldung der folgenden Art (evtl. auf deutsch):

Trying 111.112.113.114...

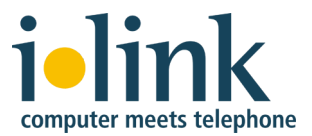

Nach einer gewissen Zeit kommt eine Meldung der folgenden Art und Sie landen wieder in dem Eingabeprompt der Kommandozeile:

telnet: connect to address 111.112.113.114: Connection timed out

Es kann mehrere Minuten dauern, bis es zum Abbruch des Verbindungsaufbaus kommt. Wenn Sie das abkürzen wollen, können Sie das Ganze gleich nach der ersten Meldung durch Eingabe von Strg-C abbrechen.

Ansonsten, also wenn die Verbindung zustande kommt, dann sehen Sie unter Linux Ausgaben der folgenden Art:

Trying 111.112.113.114... Connected to teamcall Escape character is '^]'.

Unter Windows sehen Sie hingegen nur den Eingabeprompt der Kommandozeile.

Der CSTA Server wartet nun auf Befehle, die Sie in die Kommandozeile eingeben können. Wenn Sie den Befehl BYE, gefolgt von der Returntaste eingeben, dann verlassen Sie die TCP-Verbindung (Meldung: error\_ind SUCCESS BYE).

**Hinweis:** Unter Windows erfolgt die Eingabe des ersten Befehls ohne Ausgabe der eingegebenen Buchstaben. Sie müssen diesen Befehl also blind eintippen.

#### **Maßnahmen**

• Prüfen Sie, ob Firewall den Zugriff vom Client-Rechner auf den CSTA Server-Port des TeamCall-Rechners verhindert. Wenn dem so wäre, müssten Sie den Zugriff entsprechend erlauben.

Es könnte sich hierbei sowohl um einen Firewall im Netz zwischen beiden Rechnern handeln, als auch um lokale Firewalls auf dem Client-Rechner bzw. auf dem TeamCall-Rechner.

### **8.5 Fehlermeldung LINKOUTOFSERVICE**

#### **Problem**

Die Verbindung zwischen TeamCall Server und der Telefonanlage konnte nicht hergestellt werden oder wurde unterbrochen.

### **Erkennung**

In einer STLI-Session des TeamCall CSTA Servers (siehe Abschnitt 7.4) erscheint die folgende Fehlermeldung:

#### error ind LINKOUTOFSERVICE

Diese Meldung kann entweder das Resultat auf einen vorherigen STLI Request sein (z.B. MonitorStart), sie kann aber auch "aus heiterem Himmel" auftreten wenn die Verbindung unterbrochen wird.

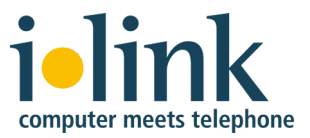

Wenn gerade keine laufende STLI-Session vorhanden ist, in der die Fehlermeldung sichtbar wäre, so können die TeamCall-Logdateien Error.log und Sys.log geprüft werden (siehe Abschnitt 8.1). Dort sollte es in diesem Zusammenhang eine ähnlich lautende Fehlermeldung geben.

#### **Maßnahmen**

• Möglicherweise entspricht der Telefonanlagentyp Ihrer TeamCall-Konfiguration (pbxType) nicht dem Typ Ihrer Anlage. Siehe Abschnitt 4.3.2.

Prüfen Sie dies und korrigieren Sie die TeamCall-Konfiguration ggf. entsprechend. Zur Aktivierung der neuen Konfiguration müssen Sie den Dienst neu starten (siehe Abschnitt 6.4).

• Möglicherweise hat die CTI-Schnittstelle der Telefonanlage eine andere IP-Adresse, als in der TeamCall-Konfiguration angegeben ist (cstaLinkAddress).

Prüfen Sie dies und korrigieren Sie die TeamCall-Konfiguration ggf. entsprechend. Zur Aktivierung der neuen Konfiguration müssen Sie den Dienst neu starten (siehe Abschnitt 6.4).

• Möglicherweise verwendet die CTI-Schnittstelle der Telefonanlage einen anderen TCP-Port, als in der TeamCall-Konfiguration angegeben ist (cstaLinkPort). Zum Beispiel in dem unwahrscheinlichen Fall, dass der Telefonanlagenhersteller den Werkszustand der Anlagen ändert, so dass die in Datei Phone Systems.rtf genannte Standard-Portnummer nicht mehr gilt. Oder falls Ihr Telefonanlagenadministrator die Portnummer manuell umkonfiguriert hat.

Prüfen Sie dies und korrigieren Sie die TeamCall-Konfiguration ggf. entsprechend. Zur Aktivierung der neuen Konfiguration müssen Sie den Dienst neu starten (siehe Abschnitt 6.4).

• Möglicherweise besteht keine Verbindung zur Anlage, da entweder der TeamCall-Rechner oder die CTI-Schnittstelle der Anlage selbst nicht am Netz sind.

Versuchen Sie, vom TeamCall-Rechner aus ein Ping an die Anlage zu schicken. Falls Sie eine Zeitüberschreitung erhalten, handelt es sich möglicherweise um ein Netzwerkproblem. Bitte prüfen Sie in diesem Fall auch, ob es eventuell einen Firewall zwischen TeamCall CSTA Server und der Telefonanlage gibt, der die Kommunikation verhindert.

• Möglicherweise ist die CTI-Schnittstelle der Telefonanlage deaktiviert, z.B. weil die in manchen Fällen telefonanlagenseitig erforderlichen CTI-Lizenzen der Anlage fehlen.

Klären Sie dies mit Ihrem Telefonanlagenadministrator.

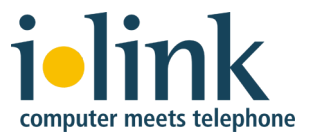

## **8.6 Fehlermeldung LICENSEERROR**

### **Problem**

Es ist keine gültige Lizenz vorhanden oder die vorhandene Lizenz reicht nicht für die Anzahl der verwendeten Nebenstellen aus.

#### **Erkennung**

Nach dem Versuch, in der STLI-Session des TeamCall CSTA Servers (siehe Abschnitt 7.4) einen weiteren Monitorpunkt zu setzen (MonitorStart) erscheint die folgende Fehlermeldung:

error\_ind LICENSEERROR MONITORINGPOINTSEXCEEDED Monitor not set

Wenn gerade keine laufende STLI-Session vorhanden ist, in der die Fehlermeldung sichtbar wäre, so kann die TeamCall-Logdatei Error.log geprüft werden (siehe Abschnitt 8.1). Dort sollte es in diesem Zusammenhang eine ähnlich lautende Fehlermeldung geben.

#### **Maßnahmen**

- Prüfen Sie, ob eine Lizenz konfiguriert ist (siehe Abschnitt 4.3.1).
- Wenden Sie sich an den ilink-Support unter  $\frac{\text{support}(a)}{\text{ii}}$  klären zu lassen, ob die konfigurierte Lizenz gültig ist.

## **8.7 TeamCall Reference Guide**

Weitere Informationen zur Problembehandlung finden Sie im Kapitel *Troubleshooting* des TeamCall Reference Guides im Ordner Documentation auf dem Diskimage.

## **9 Deinstallation des TeamCall CSTA Server**

Zur Deinstallation des TeamCall CSTA Server und allen zugehörigen Dateien gibt es das Skript uninstall.sh.

Dieses Skript finden Sie einerseits im Ordner Documentation auf dem Diskimage und andererseits im TeamCall-Installationsordner var/CSTAServer

Sie können dieses Skript über die Kommandozeile eines Benutzers mit sudo-Berechtigung aufrufen:

sudo sh /var/CSTAServer/uninstall.sh